## **Instructional Resource**

## **Recording Narration in PPT**

Microsoft PowerPoint offers features to record audio narration and export it as a video. PowerPoint records audio slide-by-slide rather than in one continuous file, allowing creators to easily re-record a slide if they make a mistake or need to change something later..

- 1. Open the PPT and select the slide you want to start record your narration.
- 2. Select Insert.
- 3. Expand the Audio menu, select Record Audio.

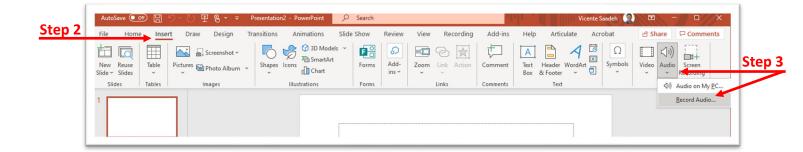

- 4. Select Record (red round button), and then speak.
- 5. Click the **Square button** or **OK** to stop recording.
- 6. A *speaker icon* will appear indicating the location of the recording.
- 7. You can review your recording by selecting the Play
- If you need to redo the recording, delete the previous recording by selecting the speaker icon then click Delete.
- 9. When you're done recording, save and share your presentation as a PowerPoint file or video.

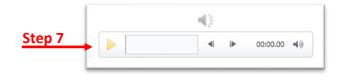

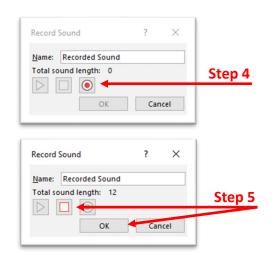

## Microsoft Tutorial

This additional resource will guide you through how to record your narration in PowerPoint. Link